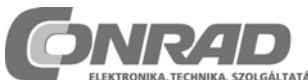

*Conrad Vevőszolgálat, 1124 Budapest, Jagelló út 30. Tel: 319 0250* 

#### **Oszcilloszkóp Rend.sz.: 121842**

**Hardver leírás** 

# **1.1 Biztonsági tudnivalók**

Háromszögbe foglalt felkiáltójel: fontos tudnivaló, okvetlenül nézze meg az útmutatót.

**FIGYELMEZTETÉS**: A készülék hidegpontok egymással és a számítógép földdel össze vannak kötve. A mérőhegy és a föld közötti feszültség nem lépheti túl a 30V AC+DC-t. Mérés előtt gondoskodni kell arról, hogy a mért áramkör a hálózattól galvanikusan le legyen választva; szükség esetén használjon leválasztó transzformátort.

## **Biztonságos műszernek tekinthető**

Az elemmel működő műszer Megfelelő transzformátorral vagy adapterrel táplált műszer.

## **Nem biztonságos:**

A közvetlenül a hálózatra kapcsolt készülék, pl. TV Az a műszer, melynek részei közvetlenül a hálózatra vannak kapcsolva ("dimmelős" fényszabályzó stb...). Az ilyen készülékekhez leválasztó transzformátort használion.

**Vegye figyelembe, hogy a két csatorna földpontja össze van kötve egymással és a PC földjével.** 

#### **1.2 1GS/s mintavételi mód**

- Az 1GS/s mintavételi frekvencia csak a 0,2us/div, 0,1us/div, 0,05us/div és 0,02us/div állásokra érvényes.
- A triggernek **ON** állásban kell lenni a stabil jelábrázoláshoz.
- Ez a mód csak periodikus jelekre alkalmazható.
- A "Random Interleaved Sampling" (RIS), "Equivalent Time Sampling" (ET) vagy Sampling" nevű mintavételi módoknál a szkóp egymásutáni triggeresemények segítségével gyűjt adatokat, a periodikus jel képének megjelenítésére

## **1.3 Kezelés**

**Spektrumanalizátor mód** 

#### **FREQ. RANGE**

Frekvenciatartomány beállítása. A teljes tartomány megtekintésére a képernyő tartalmát az X-állítóval el kell tolni.

#### **LOG/LIN**

A frekvencia skála logaritmikus vagy lineáris.

## **ZOOM x1, x2, x4, x8**

A kép felnagyítása (zoomolás), X1, X2, X4 vagy X8

#### **Oszcilloszkóp mód**

#### **VOLTS/DIV**

A kiválasztott érték azt a csúcstól csúcsig mért feszültséget jelenti, amely szükséges egy kockányi eltérítéshez.

#### **Big screen [nagy képernyő]**

Nagyalakú 'hullámforma-kép', külön gombsorral. Visszatérés a normál módba: a **Normal Screen** gombbal. Megjegyzés: a nagy képernyő csak a szkóp- és spektrumanalizátor-módokban áll rendelkezésre.

## **Coupling [csatolás]**

**AC**: ebben az állásban a bemeneti csatlakozó és az erősítő közé egy kondenzátor kapcsolódik, az egyenfeszültségű összetevő levágására. Csak az AC rész lesz mérve.

**GND**: (K8031-nél nincs) Az erősítő bemenete földre kapcsolódik.

**DC**: A jel AC- és DC-összetevője is közvetlenül az erősítő bemenetére kerül.

## **Mérőfej [Probe], x1, x10**

Ezzel a gombbal lehet a mért értéket a x1/x10-állással összehangolni.

## **CH1 On, CH2 On**

Ezek a gombok be/ki kapcsolják a megjelenítést - ON (BE) vagy OFF (KI). Kurzoros méréshez CH2-n a CH1 –et ki kell kapcsolni.

#### **Autoset**

Erre kattintva, automatikus Setup indul, vagyis minden paraméter (Volt/Div, időalap, trigger stb.) optimálisan illesztve lesz a mért jelhez. A trigger ON-ba áll, amikor a jel amplitúdó a képernyőn nagyobb, mint 0,5 osztás.

A jel periodikus kell legyen a következő "Auto Setup" funkcióhoz: amplitúdó 5mV…100V, frekvencia több, mint 50Hz, kitöltés több, mint 10%.

## **Persist**

A gomb benyomására a szkóp megjeleníti a vett jelpontokat úgy, hogy ezeket a gomb elengedéséig gyűjti.

Ezen opcióval egyszerű módon elemezhetők a kedvezőtlen mellékhatások, mint a zajok vagy a kép-ingadozások.

Alkalmas a digitális jel hibáinak felderítésére is. A hiba akkor is kiderülhet, ha csak egyszer lépett fel. Az opció könnyíti az ismert és ismeretlen áramkörök összevetését. Kattintson a "Single" gombra, ha több jelet akar a képernyőn megtekinteni.

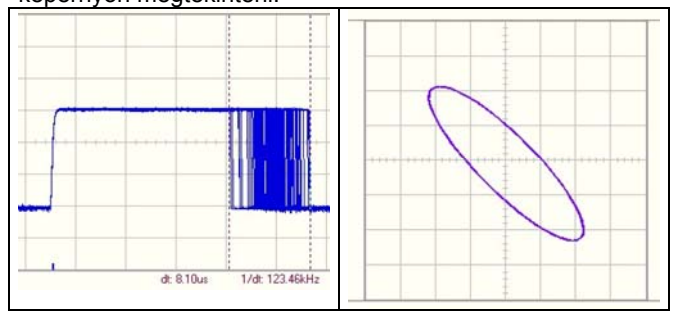

#### képek:

**- A Persistence opció mutatja a tartományt, melyen belül egy jel változik.** 

**- A Persistence opció használata stabil XY-kép nyerésére az XY Plot-módban**

#### **TIME/DIV**

Álló képnél a jel relatíve egyszerűen nagyítható, ha a TIME/DIV-kapcsolót egér kattintással átkapcsoljuk.

#### **TRIGGER On/Off**

Amennyiben a jelet triggerelni akarjuk, a kapcsolót ON-ba kell tenni, egyébként OFF-ba.

# **TRIGGER Level**

Trigger pont állítás; a szintet kis vonás jelzi a kép szélén.

## **TRIGGER Channel**

Trigger forrás (CH1, CH2 vagy EXT) beállítása.

## **TRIGGER Edge**

Trigger él (= Slope): nyíl felfelé: pozitív (felfutó) él, nyíl lefelé: negatív (lefutó) él.

## **>|<**

X-pozíció trigger vonás jelzés visszaállítása. Függőleges vonás az alsó szélen.

# **RUN**

A kép folyamatos frissítése. Ismételt megnyomására a kép kimerevedik.

## **SINGLE**

Egyszeri kép-frissítés a trigger szint elérésekor.

## **X-POZÍCIÓ GÖRGETŐSÁV** (a görbe képe alatt)

A jelet vízszintesen a kép közepébe illeszti. A sugár horizontális eltolását lent egy kis markervonal jelzi.

## **S/L**

A digitális jel pontokból (ún. dot) áll, amelyeket "össze kell kötni", hogy folyamatos görbét kapjunk. "S"-re kattintva<br>"lekerekített" interpolációt kapunk (főleg nagyobb "lekerekített" interpolációt kapunk (főleg nagyobb frekvenciáknál javasolt), "L"-re kattintva pedig lineáris interpolációt, ami "lassú jelek" esetére alkalmasabb. Az L vagy S választás csak a TIME/DIV 0,5us, 0,2us és 0,1us állásaiban lehetséges.

Megjegyzés: szinuszos interpoláció 5MHz fölötti frekvenciákon inkorrekt 'top-top' jelvisszaadáshoz vezethet.

## **1GS/s**

Az 1GS/s mintavételi frekvencia csak a 0,2us/div, 0,1us/div, 0,05us/div és 0,02us/div állásokban lehetséges.

**CH1 + CH2 CH1 - CH2 XY Plot INV. CH2** 

Csak a "Math" (matematikai funkciók) esetében jelenik meg. A normál és a "Math"-funkciók között ide-oda lehet kapcsolgatni.

*Tanács: használja az egér görgető kerekét a triggerszint és az Y-pozíció finomállítására***.**

# **1.4 Csatlakoztatás**

Kösse a szkópot az **USB-**portra. Az áramkör analizáló (Bode plotter) opcióhoz kössön egy függvénygenerátort (PCG10 vagy K8016) az **LPT1**, **LPT2** vagy **LPT3**-ra. Az LPT-port címének kiválasztásához a függvénygenerátor számára kattintson a **Hardware Setup** –ra az **Opciók**  menüben, vagy válassza ki a címet a **PC-lab2000SE**  Startup-képernyőjén.

## **1.5 Problémamegoldás**

**A spektrumanalizátor nem működik.** 

Nincs aritmetikai koprocesszor a számítógépben.

## **Nem látható jel**

Nincs kommunikáció a számítógéppel (ellenőrizze, hogy a kábel csatlakoztatva van-e az USB-portra).

Amennyiben az USB-kábel csatlakoztatva van, zárja be a programot. Válassza le a kábelt, majd csatlakoztassa ismét, és indítsa újra a PC-lab2000SE-programot.

- RUN ON nem lett kattintva.
- RUN-OFF-szimbólumra lett kattintva.
- **TIME/Div-beállítás nem jó.**
- A TRIGGER ON-ra van állítva kapcsolja OFF-ra.
- A bemeneti csatolás GND-re van téve.
- Y-Position beállítás nem jó.
- A bemenet túl van vezérelve, a jelet a VOLTS/DIV beállítással illeszteni kell.

**Amennyiben a fenti megoldások nem vezetnek eredményre, próbálkozzon másik számítógéppel vagy USB-porttal.** 

**Figyelem: zárja a programot, mielőtt az USB-kábelt eltávolítaná.** 

## **1.6 Hullámforma paraméterek képernyő Hullámforma paraméterek**

Amennyiben a View menüben a hullámforma paraméter opciót választottuk, a szoftver automatikusan kijelzi a jel különféle feszültség- és idő paramétereit, pl. DC-Mean (középérték), amplitúdó, felfutási idő, stb. A paraméterek egy külön ablakban jelennek meg. Itt kockákban jelölhetők ki a kívánt paraméterek.

-Kimerevített képernyőhöz is lehet paramétereket választani.

-Lehetőség van egy tárolt hullámforma fájl megnyitására és mérések végzésére is.

*Figyelem*: ne változtasson a szkóp beállításokon, amikor paramétereket kíván leolvasni egy megnyitott görbéről.

A zöld paraméterek (High, Low, amplitúdó, fel- és lefutási idő) főleg impulzus jelekre valók.

Korrekt görbe-méréshez megfelelő jelszint szükséges. Túl alacsony szint zajérzékeny és pontatlan méréshez vezet, túl nagy jelszint pedig levágáshoz és helytelen eredményekhez.

## **Hibajelzések**

**??** Vágás történt.

**???** Túl kevés, vagy túl sok periódus van a görbe fájljában, vagy a jelamplitúdó kicsi. Ezen hibajelzésnek oka lehet a zajjal terhelt, vagy változó frekvenciájú jel is.

# **Feszültség-paraméterek**

**DC Mean**  A gyűjtött értékek aritmetikai átlaga.

## **Max**

A jel pozitív csúcsfeszültsége (a nulla és a legnagyobb érték közti különbség).

#### **Min**

A jel negatív csúcsa (a nulla és a legkisebb érték közti különbség).

## **Peak-to-Peak**

Feszültség csúcstól csúcsig (a legnagyobb és legkisebb érték különbsége).

## **High**

A statisztikailag legnagyobb észlelt szint a felvétel során.

## **Low**

A statisztikailag legkisebb szint észlelt szint a felvétel során.

## **Amplitude**

A High és Low értékek különbsége.

## **AC RMS**

A jel AC összetevőjének valódi effektívértéke ki lesz számítva, és feszültséggé alakítva.

## **AC dBV**

A mért jel (csak AC) megadása dBV-ban (0dB= 1V).

# **AC dBm**

A mért jel (csak AC) dBm-ba átszámítva (0dB= 0,775V).

#### **AC+DC RMS**

A görbe (AC+DC) valódi effektív értéke feszültség formájában megadva.

## **AC+DC dBV**

A mért jel (AC+DC) megadása dBV-ban (0dB= 1V).

## **AC+DC dBm**

## A mért jel (AC+DC) megadása dBm-ban (0dB= 0,775V).

#### **Idő paraméterek**

#### **Duty Cycle [kitöltési tényező]**

Az átlagos pozitív impulzusszélesség és az átlagos periódusidő aránya. Az időintervallumok a közepes referencia szintek alapján vannak meghatározva.

Kitöltés = (pozitív impulzusszélesség/ periódusidő) x 100%

#### **Positive Width**

Az átlagos pozitív impulzusszélesség.

Az időintervallumok a közepes referencia szintnél lesznek meghatározva, amely a magas és alacsony szintek közötti felezőpont.

## **Negative Width**

Átlagos negatív impulzusszélesség. Intervallum meghatározás: közepes referencia szint alapján.

## **Rise Time [felfutási idő]**

Az az idő, amíg a jel az amplitúdó 10%-ától felfut a 90%-áig. **Fall Time [lefutási idő]** 

Az az idő, amíg a jel az amplitúdó 90%-ától lefut a 10%-áig.

## **Period**

Egy jel két azonos fázisú nullátmenete (közepes referenciaszintnél) közötti időkülönbség.

## **Frequency**

A periódusidő reciproka.

#### **Phase**

Fázisszög fokban, CH1 és CH2 között. Fázisméréshez CH1 frekvenciája meg kell egyezzen CH2-ével. A mérés időigényes. Lassú számítógépnél a képernyő frissítés romlik.

## **1.7 Megjegyzések beillesztése**

A mérésekhez jegyzetek fűzhetők, melyek a görbékkel együtt bekerülnek a fájlokba.

## **Szöveg bevitele:**

1. A képernyőbe lépve nyomja a jobb egérgombot.

2. Megnyílik egy szövegdoboz.

3. Kattintson az **Add Text on Screen** –re a szöveg bevitelhez, vagy **Remove**-ra a bevitt szöveg törléséhez.

4. Kattintson a jobb egérgombbal a képernyőre a szöveg helyezéséhez.

# 5. Kattintson **Close**-ra.

Amennyiben a szöveget a háttérhez képest transzparenssé kívánja tenni, jelölje be a **Transparent text**-et. A szöveg színe olyan, mint a vertikális idő/frekvencia markereké.

## **2 Menü opciók**

#### **2.1 File menü**

**Megjegyzés:** a program első futásakor a 'default' (alapbeállítás szerinti) **\DATA** mappa jön létre a kép- és adat fájlok számára.

## **Open Image** –

rákattintva, olvashatók a tárolt adatok.

#### **Open DSO Data** –

szöveg formátumban tárolt jel fájl megnyitása.

#### **Save Image** –

adatok eltárolása bitmap (\*.BMP)-formában.

## **Save DSO Data** –

adatok tárolása szöveg (\*.txt)-formában (4096 pont/csatorna)

## **Save FFT Data** –

Fájl mentés text formában. Csak a képen látható rész lesz mentve (250 pont).

#### **Save Settings** –

A szkóp-, spektrumanalizátor- és tranziens rekorder beállítások tárolása fájlba. A függvénygenerátor beállítások is a fájlba kerülnek (frekvencia, amplitúdó, offset és kitöltés).

#### **Recall Settings** –

Korábban tárolt beállítások fájljának behívása a szkópra.

#### **Print** –

Színes kép nyomtatása.

# **Print Setup** –

Nyomtató választás és telepítés; a lehetőségek a választott nyomtatótól függenek

## **Exit** –

Kilépés a programból.

## **Calibrate & Exit** –

Kalibrálás végzése; a kalibrálási adatok a WinDSO.INI fájlba kerülnek, és kilépünk a programból. Kattintson erre az opcióra, ha egy új szkópot 1 óránál tovább használt.

## **Megjelenítés**:

1. Offset finombeállítás különféle V/div- és Time/div

- skáláknál
- 2. Azonosítási pontok (bal oldal) GND szinthez állítása
- 3. Trigger jelző állítása a megfelelő trigger szinthez.

# **2.2 Edit menü**

## **Copy**

Mérési eredmények átmeneti tárba (vágólap) helyezése. **Paste**

Kép másolása másik Windows programba

# **2.3 "Options" menü**

**FFT Window (**ablak**)** 

Az FFT számítás előtt állítsa be a spektrum számító ablakolást. 6-féle szűrő áll rendelkezésre.

- 1. Rectangular (= négyszög)
- 2. Bartlett
- 3. Hamming
- 4. Hanning
- 5. Blackman
- 6. Flat top

A Hamming szűrő az alapbeállítás.

A különféle szűrők hatása "kimerevített" ablakban is látható. Válasszon szűrőt még az eredeti jelnél, az FFT előtt

Az ablak kiválasztás függ a jel vagy adatok fajtájától, és a spektrumból nyerni kívánt információktól.

## **FFT opciók**

#### **Maximum**

A frekvenciák maximumának leolvasásához kattintson a **"Run mode"** -ra.

Ez az opció használható a jelszintnek a frekvencia<br>függyényében való felvételére (Bode diagram). függvényében való felvételére (Bode diagram). Táblázatkezelővel ábrázolható a frekvencia görbe, a frekvencia címkékkel együtt.

Az adatok táblázatkezelőbe viteléhez kattintson a "**Save FFT Data"** –ra a **"File"** menüben.

#### **RMS Average**

Átlagszámítás – alkalmas a jelingadozások csökkentésére. Az RMS átlagszámítás jó becslést ad a bemeneti jel ingadozásáról és zajáról.

## **Vector Average**

Ez a fajta átlagszámítás a véletlen vagy korrelálatlan ingadozásokat csökkenti az ábrázolni kívánt szinkron jelben.

A módszer triggert igényel – állítsa be a **trigger ON** -t.

A jelnek periodikusnak és fázisban szinkronnak kell lenni a triggerrel.

# **Hardver setup**

Válassza ki az LPT-portot, ahova a hardver csatlakoztatva van.

#### **Működési módok**

1. A szkóp csatlakoztatva van az USB-portothoz.

2. Demo-mód (hardver nem szükséges).

#### **Válassza ki az LPT-port címet, ahova a PCG10 vagy K8016 függvénygenerátor csatlakoztatva van - 378, 278 vagy 3BC.**

A cím a Windows Device Manager-ből kereshető ki:

1. Kattintson a "System" szimbólumra a Control Panel-en majd a Device Manager-re.

2. "ports" mellett kattintson a + jelre.

3. Kattintson duplán a "Printer port (LPTx)"-re.

4. Kattintson a "Resources"-ra a be/kimeneti cím megtekintésére.

## **Adja meg az LPT-port kommunikációs sebességet a függvénygenerátorra**

#### **Normál**

A legtöbb esetben használható.

## **Slow [lassú]**

Ezt az opciót használja, ha a függvénygenerátor jelformája sérült.

## **Colors**

Kijelző színek megadása.

A különféle megjelenített témákhoz (görbe, paraméterek stb.) a színeket adja meg a Waveform ablakban.

Erre a gombra kattintva módosítható egy megjelenítési szín. Megnyílik egy újabb ablak, ahol új színek választhatók.

"Full Color" választék csak akkor lehetséges, ha a "True Color"-paletta (24 bit) van használva, egyébként korlátozások lehetnek.

Kattintson a **"Default Colors"** -ra, ha a standard színeket vissza akarja állítani.

## **Trigger opciók**

#### **Noise Reject [zaj elnyomás]**

Opció zajos jel stabil megjelenítésére. Csak Run módban és Real-Time Sampling-módban működik.

#### **2.4 View menü RMS value**

A jel AC RMS értékének megmutatása CH1 **ON** : CH1 RMS értéke jelenik meg CH1 **OFF** : CH2 RMS értéke jelenik meg

#### **dBm Value**

A jel AC dBm-értékének megjelenítése.

#### **Sample Rate**

Mintavételi frekvencia kiírása a képernyő tetején.

AC-komponens dBm-érték kiírása: CH1 **ON** : CH1 dBm jelenik meg CH1 **OFF** : CH2 dBm jelenik meg A dBm értelmezése: 0 dBm = 1 milliwatt 600 ohmon (0,775 Vrms)

#### **Hullámforma-paraméterek**

A szoftver automatikusan kiszámítja a jel feszültség- és időparamétereit, mint a DC-középérték, amplitúdó, felfutási idő, stb. A paraméterek külön ablakban jelennek meg. A kívánt paramétert kockában lehet bejelölni.

#### **Markerek**

Jelölések megjelenítése a képernyőn.

## **Bright Grid**

Raszter intenzitás (két fokozat)

#### **Dot Join**

**Ein (be)**: A görbe pontjai vonallal össze lesznek kötve. **Aus (ki)**: Csak a pontok láthatók.

## **Marker vonalak szkóp módban**

Két vízszintes marker, feszültségméréshez: a feszültség különbség és az abszolút szint (zárójelek között) látható. Két függőleges marker, idő- és frekvencia méréshez. Megjegyzés: a feszültség markervonalak CH1-et előnyben részesítik két csatorna esetén.

#### **Marker vonalak spektrumanalizátor módban**

Markervonal funkció áll rendelkezésre abszolút és relatív feszültség méréshez.

Mérhető az abszolút feszültségszint **dBV**–ban vagy a feszültség különbség **Decibelben** (dB).

A zajszint a speciális "Spectral Density Marker" segítségével mérhető.

Függőleges markervonal áll rendelkezésre frekvencia meghatározáshoz.

## **Markervonal mozgatása**

1. Tegye az egérmutatót a szaggatott markervonalra.

2. Tartsa nyomva a bal egérgombot. A markervonal folyamatossá válik.

3. Vigye a markervonalat a kívánt helyre.

## **dB**

A **dB** vagy **decibel** relatív egység, teljesítmény- vagy feszültség összehasonlítására: *dB=20\*log10(V2/V1)* 

## **dBV**

dBV = a dB-érték 1 V-hoz lesz viszonyítva. A dBV abszolút egység. A feszültségeket 1 V-hoz képest adja meg. *dBV=20\*log10V* 

#### **dBm**

Jelszint mérés decibelben, 1 milliwatthoz viszonyítva. 600 ohmos impedanciájú körben 0dBm feszültségszint 0,775 Vrms-el ekvivalens. A képernyőn megjelenő dBm érték:

0 dBm = 1 milliwatt 600 ohm-nál (0,775 Vrms)

## **2.5 Spektrális sűrűség**

A spektrális sűrűség marker sztochasztikus vagy zajos jel méréséhez használható.

A Spectral Density Marker kiírás automatikusan 1 Hz-re lesz normálva.

A kijelzési egység dBV/√Hz.

**Tudnivaló:** A spektrális sűrűség marker nem használható diszkrét frekvenciakomponensek mérésére, mert téves értékeket ad.

Ha szélessávú jelet, mint a zaj, mérnek spektrumanalizátorral, a spektrum nagysága a frekvenciatartománnyal együtt változik. Ennek oka, hogy az FFT-bin szélesség változik, és a frekvenciabineknek más a zaj-sávszélessége.

A "Spectral Density Marke" minden mérést 1 Hz-es sávszélességre normál, és a zajspektrum független lesz a frekvencia tartománytól. Ez lehetővé teszi a különféle tartományok összehasonlítását.

Gauss-zaj esetén a zaj amplitúdó más sávszélességeken megközelíthető úgy, hogy a spektrális sűrűség mérést a zaj sávszélesség négyzetgyökével skálázzuk.

## **Példa**

#### **Sávkorlátozott zaj a szkóp ernyőn**

A spektrumanalizátorral mérhető a jel spektrális sűrűsége. Menük:

- **Options / FFT Options / RMS Average**
- **View / Markers (FFT) f & Spectral Density dBV/sqrt(Hz)**

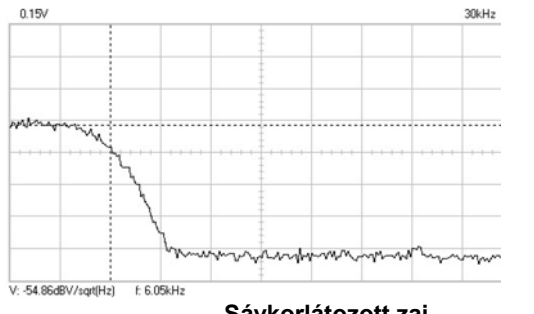

**Sávkorlátozott zaj** 

## **2.6 Math Menu**

Ezen menüben az 1 és 2 csatornán végezhető matematikai műveletek vannak: **Ch1 + Ch2, Ch1 - Ch2, XY Plot, Invert Ch2.** 

## **XY Plot:**

Ch1-adatok ábrázolása az Y tengelyen Ch2-adatok ábrázolása az X tengelyen A normál funkció és a "Math"-funkció között ide-oda váltogathatunk.

## **2.7 Help Menu**

A "Help" alatt angol nyelvű segítő található.

- **Contents (tartalom):**  Jelen help file megjelenítése.
- **"Installation Windows NT4 driver" (telepítés)**  Útmutatás "Windows NT"- és "Windows 2000"-hez. **About**

Programverzió megadása.

## **3 Adatátvitel más alkalmazásba**

A PC-lab2000SE szoftver tartalmaz egy DLL-t (Dynamic Link Library): *DSOLink.DLL,* a Windows *SYSTEM32*  mappában. A DLL segítségével saját alkalmazásait átteheti Excel, Visual Basic, Delphi vagy más 32-bites Windows programba DLL támogatással.

A DLL közvetlen hozzáférést tesz lehetővé real-time adatokhoz és szkóp beállításokhoz.

A VELSOFT CD-n találhatók példa programok, melyeket kiindulásul használhat saját munkáihoz.

Tudnivaló a mintaprogramok futtatása előtt: a szkóp szoftvernek futnia kell, a **Run** vagy Single gomb nyomva, és a képernyőn egy görbének ábrázolódni.

## **DSOLink.DLL eljárások leírása ReadCh1 ReadCh2**  *Szintaxis*

PROCEDURE ReadCh1(Buffer: Pointer); PROCEDURE ReadCh2(Buffer: Pointer);

#### *Paraméter*

Buffer: pointer 5000 hosszú egész adatok tömbjéhez, ahol az adatok olvasása történik.

## *Leírás*

PCSU1000 adatok és beállítások olvasása, 1 és 2 csatorna

A pufferbe kerülő adatok:

- [0] : mintavétel, Hz
- [1] : skála végérték, mV

[2] : Ground szint, A/D konverter számban. Érték tartomány: 0...255, ha a GND szint a jelábrázolás területen kívülre van állítva.

[3...4098] : a PCSU1000-tól vett adatok A/D értékben  $(0...255)$ .

A szkóp trigger pont az adat helyen van [1027].

# **DSOLink futtatása Delphi-ben**

Keresse meg a

*\PC-lab2000SE tools\PCSU1000 - PCS500 - PCS100 - K8031\Data transfer DSOLink\_DLL\DSOLink\_Demo\_VB\*  mappát a Velleman CD –n és benne a Demo-fájlokat.

A mappa tartalmaz egy Ready-To-Run (futtatható) *DSOLink\_Demo.EXE* programot és forráskódját. A fájlok másik mappába másolhatók, és Delphi segítségével megtekinthetők, szerkeszthetők, kompilálhatók.

## *Példa* (Delphi):

var

 data: array[0..5000] of longint; procedure ReadCh1(Buffer: Pointer); stdcall; external 'DSOLink.dll'; procedure TForm1.Button1Click(Sender: TObject); var i: longint; p:pointer; begin  $p:=$ @data[0]; ReadCh1(p); memo1.clear; memo1.lines.add('Sample rate  $[Hz]' + chr(9) + inttostr(data[0]))$ ; memo1.lines.add('Full scale  $[mV]'$ +chr(9)+inttostr(data[1])); memo1.lines.add('GND level  $[counts]'+chr(9)+inttostr(data[2]))$ ; memo1.lines.add(''); begin for i:=0 to 20 do memo1.lines.add('Data  $('+inttostr(i)+')'+chr(9)+chr(9)+inttostr(data[i+3]$  $|)$ ; end; end;

## **DSOLink futtatás Visual Basic-ben**

A *DSOLink.DLL* ott kell legyen a Windows *SYSTEM32*  mappában.

Keresse a *\PC-lab2000SE tools\PCSU1000 - PCS500 - PCS100 - K8031\Data transfer DSOLink\_DLL\DSOLink\_Demo\_VB\*  mappát a Velleman CD –n és benne a Demo-fájlokat.

A mappa tartalmaz egy Ready-To-Run (futtatható) *DSOLink\_Demo.EXE* programot és forráskódját. A fájlok másik mappába másolhatók, és Delphi segítségével megtekinthetők, szerkeszthetők, fordíthatók.

## *Példa* (Visual Basic):

Option Explicit Dim DataBuffer(0 To 5000) As Long Private Declare Sub ReadCh1 Lib "DSOLink.dll " (Buffer As Long) 'This reads the settings and 4096 bytes of data from CH1 to the data buffer. 'The first 21 values are displayed. Private Sub Read\_CH1\_Click(Index As Integer) Dim i As Long List1.Clear ReadCh1 DataBuffer(0) List1.AddItem "Sample rate [Hz]" + Chr(9) + Str(DataBuffer(0)) List1.AddItem "Full scale [mV]" + Chr(9) + Str(DataBuffer(1))

```
List1.AddItem "GND level [counts]" + Chr(9) + 
   Str(DataBuffer(2)) 
    For i = 0 To 20
   List1.AddItem "Data(" + Str(i) + ")" + Chr(9) +
   Chr(9) + Str(DataBuffer(i + 3))Next 
End Sub
```
**DSOLink futtatása Borland C++ Builder-ben** 

A következő fájlok állnak rendelkezésre a  *\PC-lab2000SE tools\PCSU1000 - PCS500 - PCS100 - K8031\Data transfer DSOLink\_DLL\DSOLink\_Demo\_BCB\*  mappában a VELSOFT CD –n, Borland C++Builder céljára:

*DSOLink.dll* Dynamic Link Library *DSOLink.h* a C/C++ Header fájl függvény prototípushoz *DSOLink.lib* Import Library *DSOLink\_demo.cpp* demo source 1. Készítsen új projektet a Borland C++ Builder-ben 2. Csatolja a projekthez az Import Library-t, a **Project | Add to Project** menü opcióval. 3. Csatoljon egy #include utasítást a fő egységhez *DSOLink.H –*val. 4. Csatolja a DLL-funkciót hívó kódot. *DSOLink.h //---------------------------------------------------------------------------*  // DSOLink.h #ifdef \_\_cplusplus extern "C" { /\* Assume C declarations for C++ \*/ #endif #define FUNCTION \_\_declspec(dllimport) FUNCTION \_\_stdcall ReadCh1(int\* ptr); FUNCTION \_\_stdcall ReadCh2(int\* ptr); #ifdef \_\_cplusplus } #endif *//---------------------------------------------------------------------------*  Example (in Borland C++Builder) *//---------------------------------------------------------------------------*  // DSOLink\_demo.cpp #include <vcl.h> #pragma hdrstop #include "DSOLink.h" #include "DSOLink\_demo.h" //--------------------------------------------------- #pragma package(smart\_init) #pragma resource "\*.dfm" TForm1 \*Form1; //---------------------------------------------------- \_\_fastcall TForm1::TForm1(TComponent\* Owner) : TForm(Owner)  $\{ \}$ <br>//-//--------------------------------------------------- void \_\_fastcall TForm1::Button1Click(TObject \*Sender) { int data[5000]; ReadCh1(data); Memo1->Clear(); Memo1->Lines->Add("Sample rate [Hz]: "+IntToStr(data[0])); Memo1->Lines->Add("Full scale [mV]: "+IntToStr(data[1])); Memo1->Lines->Add("GND level [counts]: "+IntToStr(data[2])); Memo1->Lines->Add(""); for (int  $i = 0$ ;  $i < 20$ ;  $i^{++}$ ) { Memo1->Lines->Add("Data "+IntToStr(i)+char(9)+IntToStr(data[i+3])); } }

//---------------------------------------------------

**Tudnivaló:** Ha az Import Library nem kompatibilis az Ön Borland C++ verziójával, készíthet egy Import Library-t, az IMPLIB futtatásával a DLLen. IMPLIB működése: IMPLIB (célmappa név) (forrás dll) Pl: IMPLIB DSOLink.lib DSOLink.dll

## **4 adatátvitel Windows Excel-be**

A PC-lab2000SE szoftver rendelkezik egy DLL-el (Dynamic Link Library): *DSOLink.DLL,* a Windows *SYSTEM32*  mappában. A DLL segítségével az alkalmazásait átteheti Excel, Visual Basic, Delphi vagy más 32-bites Windows programba DLL támogatással.

#### **Görbék adatainak átvitele Excel -be**

Az alábbi példa megmutatja, hogyan lehet adatokat a Velleman PC-szkópokról közvetlenül, más szoftver használata nélkül táblázatkezelőbe vinni.

1. Indítsa a **Microsoft Excel** –t, és nyisson egy új dokumentumot.

2. A **View / Toolbars** menüből válassza: **Forms.** 

Megjelenik a megfelelő eszköztár.

3. Létesítsen egy **Button**-t [gomb]

A Forms-eszközlécen, kattintson a "Button" gombra: az egérkurzor kis keresztté változik.

Az Excel munkalapon az egérrel azon helyen, ahova a gombot kívánja, rajzoljon egy négyzetet.

Az egér elengedésekor megjelenik az "Assign Macro" [makró hozzárendelés] ablak.

4. Üsse be a makró nevet: *ReadAll* és kattintson a **New**  gombra.

Megnyílik a Microsoft Visual Basic Edit ablak. Egy *ReadAll*  nevű szubrutin készült el. 5. Helyettesítse a standard szöveget:

Sub ReadAll()

End Sub

a következővel az edit ablakban:

(Copy and Paste=másol/beilleszt használatával) Option Explicit

Dim DataBuffer1(0 To 5000) As Long

Dim DataBuffer2(0 To 5000) As Long

Private Declare Sub ReadCh1 Lib "DSOLink.dll " (Buffer As Long)

Private Declare Sub ReadCh2 Lib "DSOLink.dll " (Buffer As Long)

Sub ReadAll()

Dim i As Long ReadCh1 DataBuffer1(0) ReadCh2 DataBuffer2(0) With ActiveSheet For  $i = 0$  To 99 .Cells $(i + 1, 2)$  = DataBuffer $1(i)$ .Cells $(i + 1, 3)$  = DataBuffer2 $(i)$ Next i

End With

End Sub

6. Nyomja az Alt+F11-et az Excel-be való visszatéréshez. 7. Írja be a következő szöveget az A oszlopba:

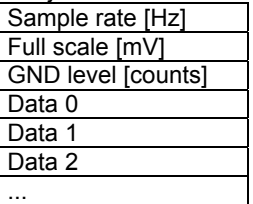

8. Indítsa a PCSU1000, PCS500, PCS100 vagy K8031 szkóp programot, és kattintson a **Run** vagy **Single**  gombra.

- 9. Kattintson a gombra az Excel munkalapon. Az elkészült makró végrehajtódik, és az A oszlop adatai a **B** és **C**  oszlopokban jelennek meg.
- A 4...4099 sorokban a gyűjtött adatok A/D-átalakítói formában jelennek meg (0...255) a PCSU1000 és PCS500 készüléknél.
- A 4...4083 sorok az A/D-átalakítás eredményét (0...255) a PCS100 és K8031készülékre tartalmazzák.
- A koldási pont a PCSU1000 és PCS500 készülékre a 1030 sorban, a PCS100 és K8031 készülékre a 4 sorban található.

Az első 3 sor a szkóp beállításokat tartalmazza, a többi a "nyers" szkóp adatokat A/D-formában (0...255).

A *Sample rate*, *Full scale* és *GND level* értékek felhasználásával át lehet alakítani a görbe értékeket további elemzés céljára műszaki adat formára (V, s).

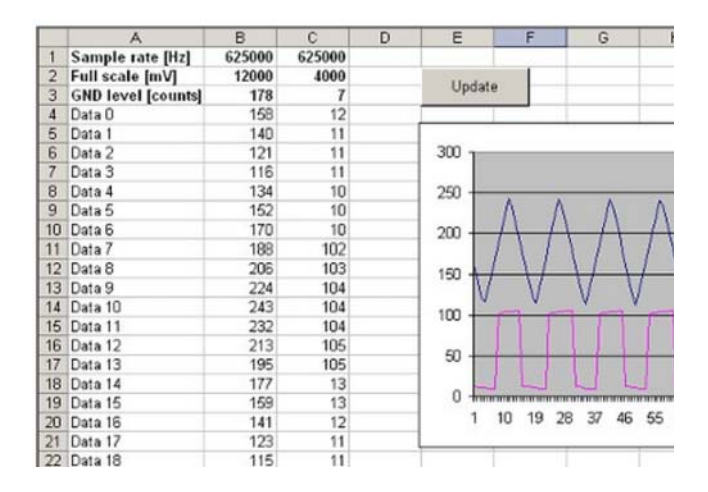

# **A Pc-Lab2000-ről**

Ez a szoftver bevezetést kínál a Velleman mérőműszerek kezelésébe. A demo módban való megnyitáshoz nem szükséges hardver. A szoftver a következő Velleman műszerekhez alkalmas:

- **PCS500**, digitális 2-csatornás tárolós szkóp, spektrumanalizátor és tranziens rekorder
- **PCS100 / K8031** digitális 1- csatornás tárolós szkóp, spektrumanalizátor és tranziens rekorder
- **PCG10 / K8016** függvénygenerátor PC-hez
- **PCS10 / K8047** 4- csatornás adatgyűjtő
- **PCSU1000** 2-csatornás USB PC-szkóp, spektrumanalizátor és tranziens rekorder

#### **Kiegészítő funkciók:**

A szkópot és a generátort ugyanazon számítógépre kötve, hatékony Bode diagram rajzolót kapunk.

## **Hardver konfigurálás (előtte zárjon be minden alkalmazást)**

*LPT –csatlakozású készülékek (PCS500/ PCS100 / PCG10 / K8016 / K8031….):* 

- Csatlakoztassa a készüléket egy szabad LPT-portra a mellékelt kábellel.
- A PC-LAB2000se telepítése után indítsa el a szoftvert (ld. később).

#### *USB-csatlakozós készülékek: PCS10 / K8047:*

- Kösse a PCS10-et egy szabad USB-portra egy járatos Windows USB-meghajtó alkalmazható.
- (\*) Win98se-nél szükség lehet USB-HID-frissítésre (ld. CD).

## *PCSU1000:*

Csatlakoztassa a készülékét egy szabad USB-portra.

- Kövesse a megjelenő utasításokat.
- Ha a WindowsXP Windows-frissítést kér, válassza a "not at this time"-t ("később").
- Telepítse a meghajtót, válassza a CD-ről a D:\PCSU1000\_driver mappát (nyomja a "next"-et).
- Amikor a WindowsXP kiírja, hogy "has not passed Windows logo testing…", válassza a "Continue Anyway"-t ("folytat")
- Amikor kész van, ellenőrizheti a meghajtót a Device Manager listában. Az USB-kontrollereknél "PCSU1000 Oszilloskop" kell megjelenjen.

## **További információkat a CD-n levő útmutatóban találhat.**

## *Telepítés*

*Rendszer feltételek:* 

- IBM-kompatibilis PC, Windows™
- 98/ME/SE/2000/XP/Vista(\*) op. rszrrel
- VGA kártya min. 800x600, ajánlott 1024x768
- 10 MB hely a merevlemezen
- Egér v. hasonló
- CD- v. CD/DVD -ROM
- Szabad párhuzamos port (*PCS500 / PCS100 / PCG10 / K8016 /K8031)*
- Szabad USB-Port (1.1 vagy 2.0) (*PCS10 / K8047 / PCSU1000).*

Tegye be a *Pc-Lab2000se* CD-t a meghajtóba.

Ha a telepítés nem indul automatikusan, indítsa el a CD-ről a **SETUP.EXE** programot.

Válassza az "Install Pc-Lab2000se"-t.

A telepítést egy varázsló segíti. A parancsikonok és a súgó automatikusan generálódnak.

(\*) Szükség lehet a rendszergazda engedélyére a sikeres telepítéshez. Forduljon a rendszergazdához; tekintse meg a ..ReadMe" fájlokat is a telepített mappában.

Töltse le a legfrissebb www.velleman.be verziót.

## *A program indítása*

Állapítsa meg a *Pc-Lab2000* parancsikon helyét (programok..*Pc-Lab2000* …).

Kattintson az ikonra a főprogram indításához.

- Válassza ki a csatlakoztatott hardvert.
- Válassza ki a megfelelő LPT-portot (amennyiben ez van használva).
- Nyomja az OK-t, vagy válassza a demo módot.

A főprogram automatikusan a szkóp modulba lép (ld. alább).

#### **A konfiguráció megváltoztatása:**

Kattintson az " **Options** " menüre, majd válassza a "**Hardware Setup**" -ot.

**Tanács**: ha (LPT-s készülékkel) nehézsége támad, pl. mert laptopja vagy különleges PC verziója van, próbálkozhat más port címmel, vagy azzal, hogy a kommunikációs sebességet lassúra állítja. Ellenőrizze a port beállításokat a BIOS-Setup-ban. Vizsgálja meg standard paraméterekkel; EPP (többnyire működik), SPP, ECP…

Megjegyzés: a frissítések miatt az aktuális menük eltérhetnek az útmutatóban foglaltaktól. A PCS100/K8031 nek csak egy csatornája van.

## *A főmodul szkóp előlapot szimulál*

[ld. eredeti ábra]

Kezelése egyszerű:

Csatlakoztassa a mérendő áramkört a szkóp bemenetre (ügyeljen a max. megengedett értékekre!).

 Kattintson a "Trigger off"-ra (6) a mérés megkezdéséhez.

- Nyomja a " RUN "-t (7).
- Válasszon csatornát és érzékenységet, vagy kattintson az " Auto-set "-re (2).
- \*Autoset 1GHz-módban nem használható.
- Válasszon időalapot (Time/div, (8)).

# **A trigger aktiválása:**

- · Válassza meg a triggercsatornát (5) és trigger élt (4)
- · Állítsa a triggert 'ON'-ra (" trigger ON ") (6)
- · Állítsa be a trigger szintet (3). Megjelenik a trigger jelz ő
- vonás az ablak bal oldalán (1).

# *A spektrumanalizátor modul*

Spektrum és frekvencia ábrázolás FFT -vel

## *Kezelés:*

- Csatlakoztassa a mérend ő jelet a szkóp bemenetre (ügyeljen a max. megengedett értékekre!).
- El őször tekintse meg a jel képét (ld. el őbb).
- Ügyeljen, hogy a jel elférjen a képernyőn (ne "lógjon ki").
- Indítsa a spektrumanalizátort.
- Kattintson 'RUN'-ra (1).
- Válassza ki a megfelelő frekvencia tartományt. Gy ő z ődjön meg, hogy a beállítás alkalmas a fontosabb jelváltozások követésére (3).
- Szükség esetén a megfelel ő csatorna és volts/div beállítható (2).

## *A tranziens rekorder modul*

Lassú folyamatok követésére való, akár 1 évig is.

- Csatlakoztassa a mérendő áramkört a szkóp
- bemenetre (ügyeljen a max. megengedett értékekre!)
- Válasszon csatornát és érzékenységet.
- Válasszon időalapot (Time/div, (3)).
- Kattintson a " RUN "-ra (2) a felvétel indításához.
- \* Ismét " RUN "-ra kattintva a mérés befejez ődik; vagy

kattintson " Single " -re, ha egy képet kíván mérni. Folyamatos adatrögzítés a merevlemezre: "AutoSave Data" a "File" menüben.

## *Megjegyzések*

A felvétel alatt a képerny ő eltérést mutathat a mért értékekhez képest. Két mintavétel közötti értékek nem lesznek újra mintavételezve, ha a " time/div "beállítás túl lassú.

# *Függvénygenerátor modul*

A modul segítségével sok szokványos hullámformát el ő lehet állítani mindössze egy kapcsoló használatával. Van egy speciális könyvtára is, valamint lehet őséget nyújt görbealak szerkesztésre.

# *A modul használata*

- Kattintson a kívánt jelalakra (4).
- Válasszon frekvencia tartományt (3).
- $\blacksquare$  A pontos frekvencia a (2) "frequency" lécen állítható, vagy úgy, hogy a frekvencia ablakra kattint, és beírja az értéket.
- Állítsa be az offsetet (5) és az amplitúdót (6).
- Az értékek közvetlenül is megadhatók az amplitúdó- ill. offszet ablakba kattintás után.
- (7)-tel a szimulált várható kimeneti jelet lehet megtekinteni.

## *"More Functions" gomb*

Speciális görbealakok előállítására szolgál, pl. tetszőleges hullámformák, zajok, frekvencia sweep. Használható a görbealak könyvtár is.

Továbbiakat ld. a CD-n.